# 政企自服务管理

# 用户指南

文档版本 02 发布日期 2023-11-30

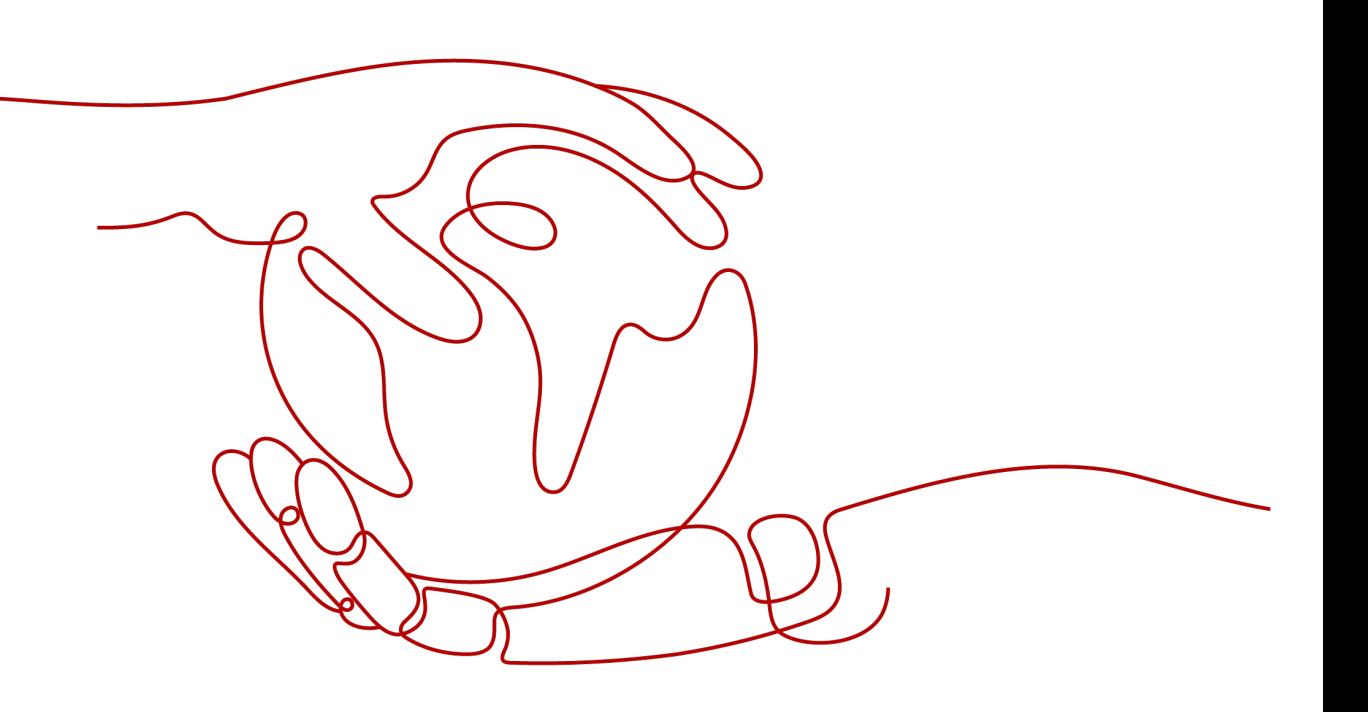

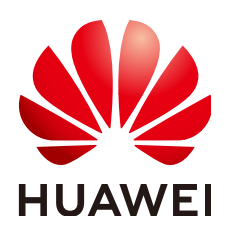

## 版权所有 **©** 华为云计算技术有限公司 **2024**。 保留一切权利。

非经本公司书面许可,任何单位和个人不得擅自摘抄、复制本文档内容的部分或全部,并不得以任何形式传 播。

### 商标声明

**、<br>HUAWE和其他华为商标均为华为技术有限公司的商标。** 本文档提及的其他所有商标或注册商标,由各自的所有人拥有。

### 注意

您购买的产品、服务或特性等应受华为云计算技术有限公司商业合同和条款的约束,本文档中描述的全部或部 分产品、服务或特性可能不在您的购买或使用范围之内。除非合同另有约定,华为云计算技术有限公司对本文 档内容不做任何明示或暗示的声明或保证。

由于产品版本升级或其他原因,本文档内容会不定期进行更新。除非另有约定,本文档仅作为使用指导,本文 档中的所有陈述、信息和建议不构成任何明示或暗示的担保。

目录

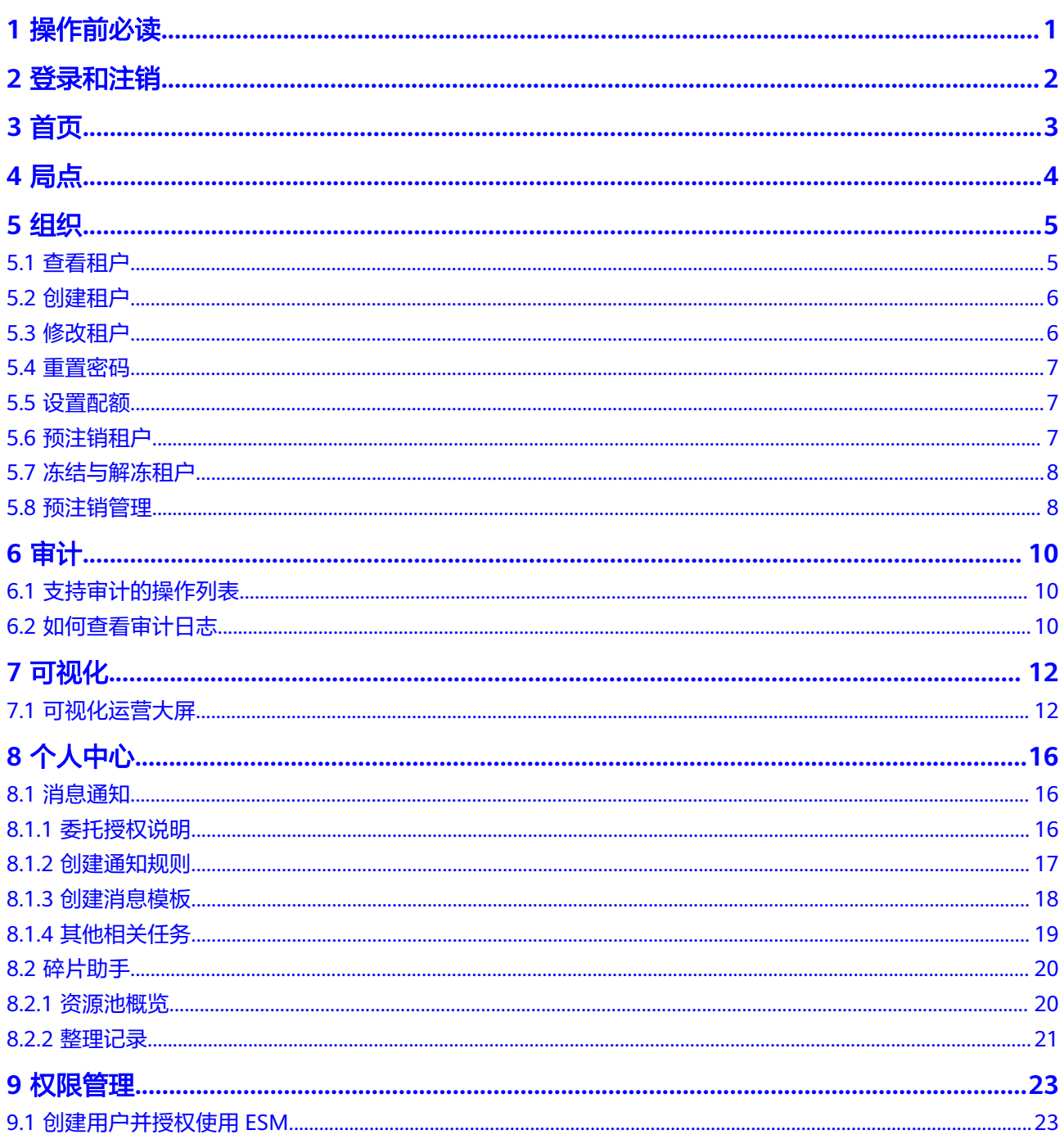

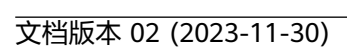

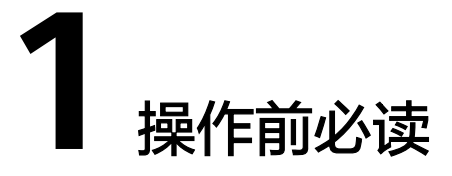

<span id="page-4-0"></span>政企自服务管理 (Enterprise Self-Service Management, ESM) 是提供在线云平台运 营自管理的服务,ESM构建轻量化在线运营管理服务实现与华为专属云联动,提升客 户对专属云平台自助运营管理能力。提供全面、多维度站点状态展示与分析能力,助 力客户全面掌握云平台健康状态。

## 说明

本文档介绍ESM全量能力,客户可根据企业需求选择所需功能。如有疑问,请联系华为云客服咨 询。

# 2 登录和注

## <span id="page-5-0"></span>操作场景

本章节指导用户登录ESM,进行界面的相关操作。操作完成后,为保证用户安全性, 可通过退出登录,退出ESM。

## 前提条件

- 使用Google Chrome 57及以上版本浏览器。
- 已获取ESM的访问地址。

## 用户登录

- 步骤**1** 打开Google Chrome浏览器。
- 步骤**2** 在地址栏中,输入登录地址。

登录地址: https://*ESM的访问地址*。例如, https://esm.demo.com。

步骤**3** 在登录页面输入账号信息进行登录。

### **----**结束

## 用户注销

#### 说明

- IAM的会话超时策略默认为1小时,您可以根据实际需要在IAM的"安全设置 > 登录验证策 略"中设置会话超时策略。
- 当用户在超时时间内无操作时,系统会自动注销,再次使用时需要重新登录。
- 步骤**1** 在界面右上方单击用户名。
- 步骤2 选择"退出", 即可退出当前用户登录, 回到登录界面。

# **3** 首页

<span id="page-6-0"></span>从首页您可以直观的了解到ESM系统的操作步骤,并可通过关键步骤下的链接进入对 应操作页面。

同时,首页还设置了专门的常用大屏、最佳实践以及文档专区,方便您快速获取相关 内容。

## 前提条件

管理员用户已登录。

# 操作步骤

步骤1 在主菜单中选择"首页",可查看如下模块内容:

- 步骤引导:展示系统的操作步骤导览。单击关键步骤下的按钮,可进入对应操作 页面。
- 常用大屏:展示系统预置常用大屏。单击大屏名称,可进入对应大屏页面。 单击"更多",进入"可视化 > 运营大屏"页面。
- 最佳实践:提供大屏可视、租户管理等内容的最佳实践操作指导。
- 文档专区:提供基础使用、功能介绍、常见问题等内容指导。

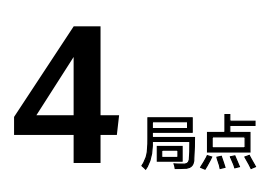

该章节指导管理员管理局点信息。

## <span id="page-7-0"></span>前提条件

管理员用户已登录。

- 操作步骤
	- 步骤1 单击主菜单的"局点"。默认进入"局点管理"页面。
	- 步骤**2** 单击操作列的"修改",可修改局点名称。 完成修改后单击操作列的"保存"或"取消",对修改结果进行保存或放弃修改。

# **5** 组织

<span id="page-8-0"></span>本章节介绍组织的管理操作,包括:查看租户、创建租户、重置密码、设置配额、预 注销、冻结等操作。

#### 说明

使用ESM创建租户时,当前可支持创建的租户数量为1000个。

# **5.1** 查看租户

该章节指导管理员查看租户信息。

# 前提条件

管理员用户已登录。

# 操作步骤

- 步骤1 单击主菜单的"组织"。默认进入"租户管理"页面。
- 步骤**2** 可执行表中表**5-1**的操作。

#### 表 **5-1** 相关操作

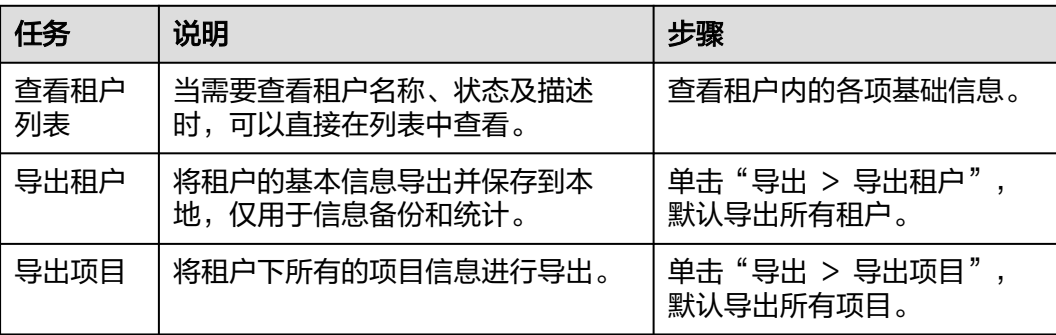

# <span id="page-9-0"></span>**5.2** 创建租户

管理员可以根据需要创建一个或多个租户。

## 前提条件

管理员用户已登录。

## 操作步骤

- 步骤**1** 单击主菜单的"组织"。默认进入"租户管理"页面。
- 步骤**2** 单击"创建租户"。
- 步骤**3** 请参考表**5-2**填写相关信息。

#### 表 **5-2** 关键参数

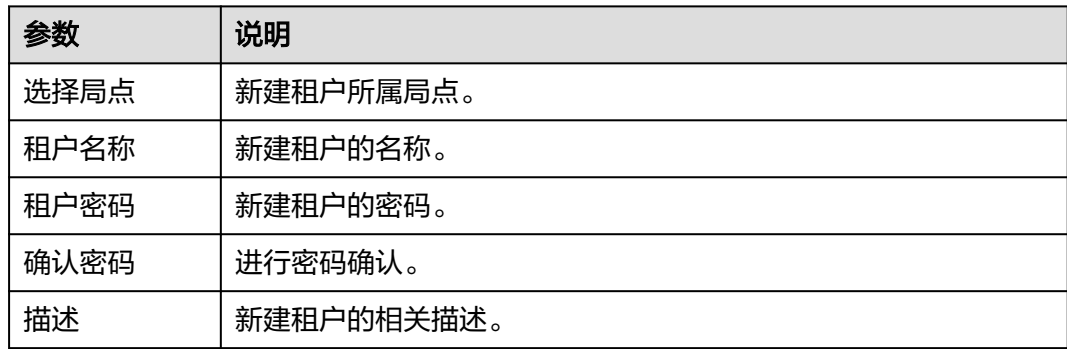

步骤**4** 单击"确定"。

#### **----**结束

# **5.3** 修改租户

管理员可以对已经创建好的租户修改描述信息。

## 前提条件

管理员用户已登录。

## 操作步骤

- 步骤1 单击主菜单的"组织"。默认进入"租户管理"页面。
- 步骤**2** 单击"操作 > 修改"。
- 步骤**3** 修改租户描述。

### 说明

当进行白名单配置时,也可修改租户名称。

<span id="page-10-0"></span>步骤**4** 单击"确认"。

**----**结束

# **5.4** 重置密码

该章节指导管理员对租户密码进行重置。

## 前提条件

管理员用户已登录。

## 操作步骤

- 步骤**1** 单击主菜单的"组织"。默认进入"租户管理"页面。
- 步骤**2** 单击"操作 > 重置密码"。
- 步骤**3** 输入新密码和确认密码后,单击"确认"。

#### **----**结束

# **5.5** 设置配额

用户可以对不同租户设置配额,以控制资源使用。该章节指导管理员对租户内的配置 进行设置。

说明

仅支持已开通专业版的局点用户使用设置配额功能。

## 前提条件

管理员用户已登录。

## 操作步骤

- 步骤1 单击主菜单的"组织"。默认进入"租户管理"页面。
- 步骤**2** 单击"操作 > 设置配额",进入配额列表页面。可在右侧选择条件进行过滤。
- 步骤**3** 单击"修改配额",在各项服务对应的配额指标中输入总配额量。
- **步骤4** 单击"保存",在弹出的提示框信息中再次确认所修改的配额。
- 步骤**5** 单击"确定"。

**----**结束

# **5.6** 预注销租户

该章节指导管理员对租户进行预注销。

### 说明

为了防止租户账号被误删或需要恢复,系统默认开启预注销管理功能。其他操作详情可参见**预注** 销管理。

#### <span id="page-11-0"></span>前提条件

管理员用户已登录。

## 操作步骤

- 步骤**1** 单击主菜单的"组织"。默认进入"租户管理"页面。
- 步骤**2** 单击"更多 > 预注销"。
- 步骤**3** 确认弹框提示信息,单击"确定"。
- 步骤**4** 租户状态将变为"预注销",默认进入"预注销管理"页面。

#### **----**结束

# **5.7** 冻结与解冻租户

整个租户被受限或冻结。在租户冻结后,限制购买新的云服务及对新的云服务进行操 作,已经在使用的云服务和资源仍可受限使用。

## 前提条件

管理员用户已登录。

#### 操作步骤

- 步骤**1** 单击主菜单的"组织"。默认进入"租户管理"页面。
- 步骤**2** 在需要冻结或解冻的租户所在行,单击"更多 > 冻结"或"更多 > 取消冻结"。

#### 说明

当租户状态为正常时,操作列显示"冻结"按钮,可进行冻结操作。 当租户状态为已冻结时,操作列显示"取消冻结"按钮,可进行解冻操作。

步骤**3** 单击"确定"。

**----**结束

# **5.8** 预注销管理

该章节指导管理员对租户进行预注销管理。

### 说明

为了防止租户账号被误删或需要恢复,系统默认开启预注销管理功能。

# 前提条件

- 管理员用户已登录。
- 已对租户执行预注销操作。

## 操作步骤

- 步骤**1** 单击主菜单的"组织"。默认进入"租户管理"页面。
- 步骤**2** 单击"预注销管理"页签。
- 步骤**3** 根据表**5-3**执行以下操作。

#### 表 **5-3** 预注销管理操作

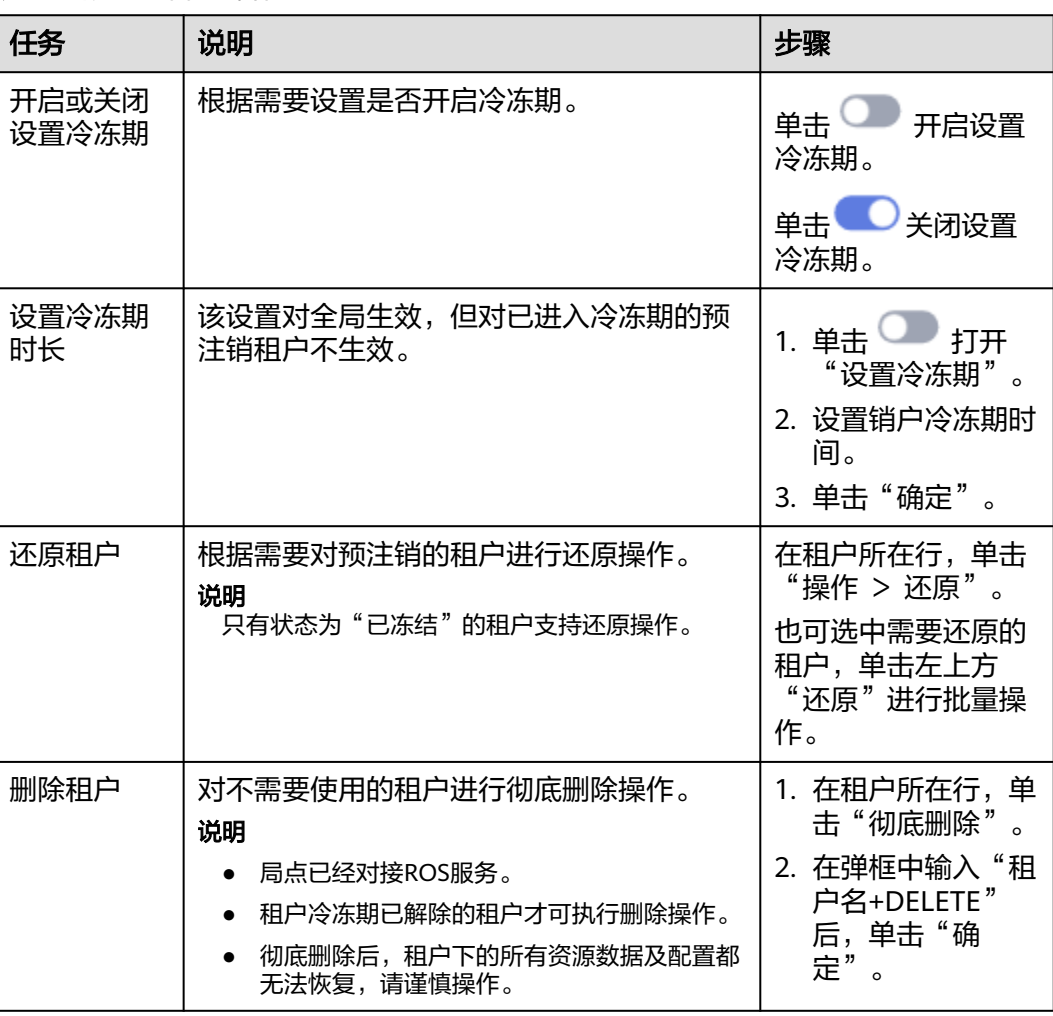

# **6** 审计

# <span id="page-13-0"></span>**6.1** 支持审计的操作列表

通过对接到云审计服务 CTS, 为租户提供云服务敏感操作记录, 供租户查询、审计和 回溯使用。

# 前提条件

已对接云审计服务 CTS。

# 支持审计的关键操作列表

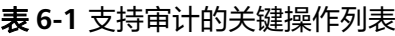

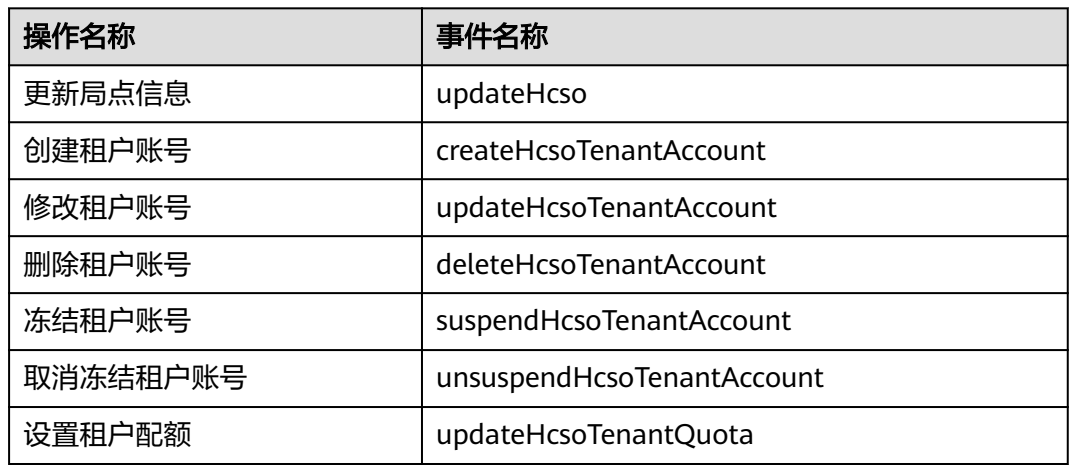

# **6.2** 如何查看审计日志

在您开启了审计服务后,系统开始记录ESM的相关操作。云审计服务管理控制台保存 最近7天的操作记录。

本节介绍如何在云审计服务管理控制台查看最近7天的操作记录。

## 操作步骤

步骤**1** 登录管理控制台。

- 步骤2 单击左上角 = 、选择"管理与监管 > 云审计服务 CTS",进入云审计服务页面。
- 步骤**3** 单击左侧导航树的"事件列表",进入事件列表信息页面。
- 步骤**4** 事件列表支持通过高级搜索来查询对应的操作事件,您可以在筛选器组合一个或多个 筛选条件:
	- 事件名称:输入事件的名称。
	- 事件ID: 输入事件ID。
	- 资源名称:输入资源的名称,当该事件所涉及的云资源无资源名称或对应的API接 口操作不涉及资源名称参数时,该字段为空。
	- 资源ID:输入资源ID,当该资源类型无资源ID或资源创建失败时,该字段为空。
	- 云服务:在下拉框中选择对应的云服务名称。
	- 资源类型:在下拉框中选择对应的资源类型。
	- 操作用户:在下拉框中选择一个或多个具体的操作用户。
	- 事件级别:可选项为"normal"、"warning"、"incident",只可选择其中一 项。
		- normal:表示操作成功。
		- warning:表示操作失败。
		- incident:表示比操作失败更严重的情况,例如引起其他故障等。
	- 时间范围:可选择查询最近1小时、最近1天、最近1周的操作事件,也可以自定义 最近1周内任意时间段的操作事件。
- 步骤**5** 在事件列表页面,您还可以导出操作记录文件、刷新列表、设置列表展示信息等。 更多关于云审计的信息,请参见[《云审计服务用户指南》](https://support.huaweicloud.com/cts/index.html)。

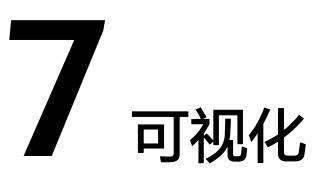

<span id="page-15-0"></span>可视化作品提供丰富的可视化图表和全面的运营数据,实现实时数据可视化视屏墙, 帮助提升运营操作的敏捷性,提升业务运营的效率。

大屏所展示的内容与数据会按照细粒度授权的不同用户有所区分。

# **7.1** 可视化运营大屏

## 操作步骤

步骤1 单击主菜单的"可视化",默认进入"运营大屏"页面。 大屏详细说明可参见表**7-1**。

步骤**2** 选择进入需要查看的大屏。

单击"导出"按钮可将大屏的数据导出至本地查看。

#### 表 **7-1** 可视化运营大屏

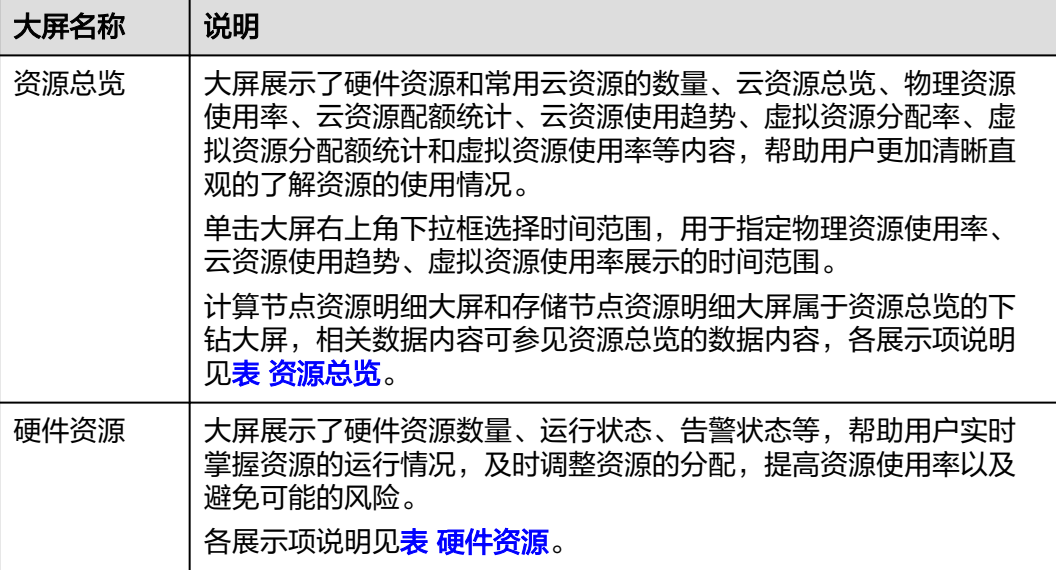

<span id="page-16-0"></span>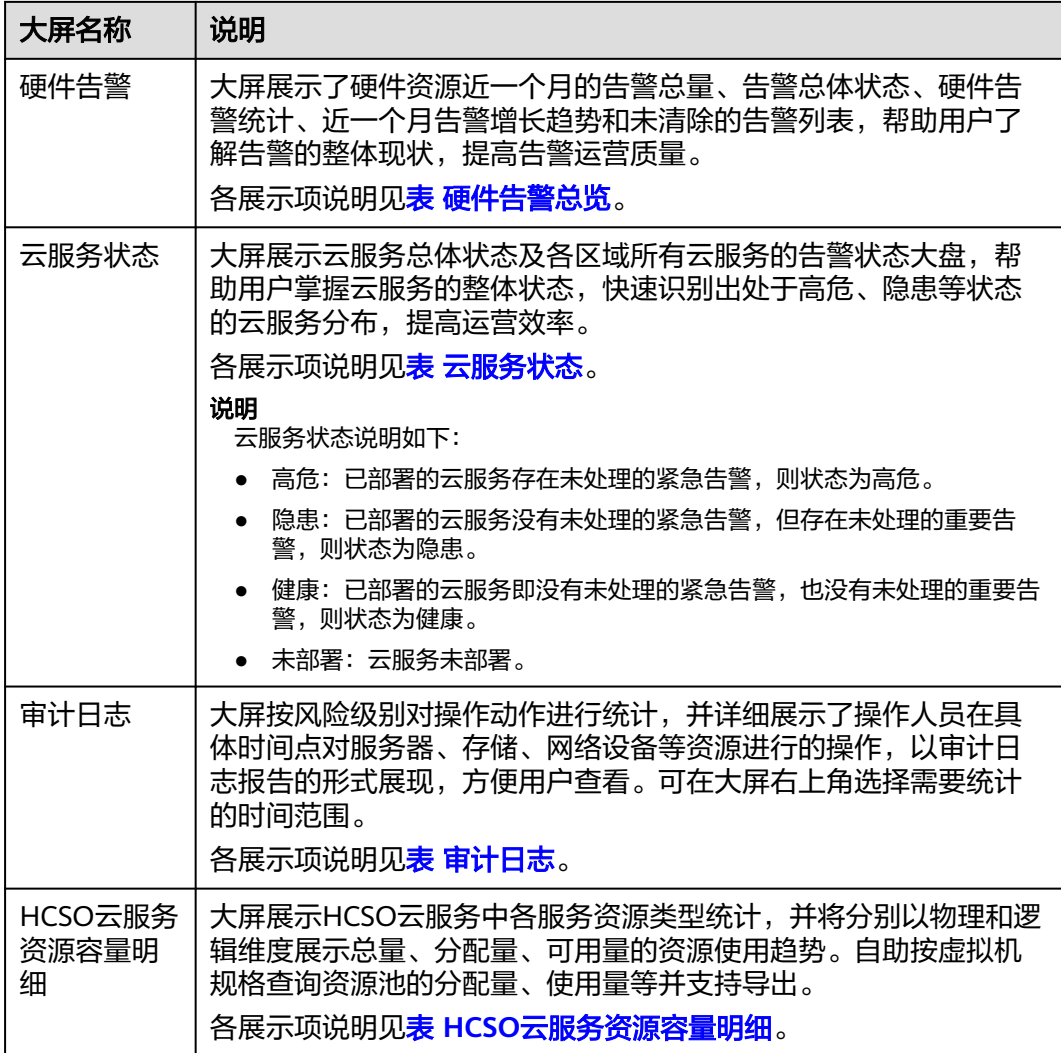

## 表 **7-2** 资源总览

![](_page_16_Picture_211.jpeg)

<span id="page-17-0"></span>![](_page_17_Picture_235.jpeg)

## 表 **7-3** 硬件资源

![](_page_17_Picture_236.jpeg)

## 表 **7-4** 硬件告警总览

![](_page_17_Picture_237.jpeg)

<span id="page-18-0"></span>![](_page_18_Picture_204.jpeg)

## 表 **7-5** 审计日志

![](_page_18_Picture_205.jpeg)

## 表 **7-6** 云服务状态

![](_page_18_Picture_206.jpeg)

## 表 **7-7** HCSO 云服务资源容量明细

![](_page_18_Picture_207.jpeg)

# **8** 个人中心

# <span id="page-19-0"></span>**8.1** 消息通知

通过配置消息通知设置,帮助用户及时了解平台的云服务状态,掌握系统资源总量和 使用量,感知云服务异常告警。用户可以在设置中自定义通知规则与消息模板,准确 获取通知信息并发送给指定对象。

### 说明

ESM消息通知服务仅支持已开通ESM专业版的用户,基础版用户不支持。

# **8.1.1** 委托授权说明

ESM消息通知能力依赖于SMN服务进行实现,在使用前需要进行授权委托,本章节将 对授权委托进行说明。

## 前提条件

- 已开通ESM专业版。
- 管理员用户已登录。

## 授权

步骤**1** 单击界面右上方用户名,选择"消息通知设置"。

步骤**2** 在授权提示页面,阅读并确认授权信息。

#### 说明

- 使用消息通知服务(SMN)服务发送通知时,会根据实际用量进行费用收取。确认授权前请 您务必了解**SMN**[计费说明](https://support.huaweicloud.com/productdesc-smn/smn_price.html)。
- "确认授权"即ESM将会代理使用用户身份进行消息通知服务(SMN)服务调用,通过统一 身份认证服务(IAM)创建委托授权进行资源运维。详情请参见**委托其他账号管理资源**。在 创建委托前,请确保已有统一身份认证服务(IAM)的"创建委托"权限。详细授权操作请 。<br>参见<mark>创建用户组并授权</mark>。

步骤3 请勾选"我已理解并认可上述说明",单击"确认授权"。

<span id="page-20-0"></span>步骤**4** 授权成功后默认进入"消息通知设置"页面。

**----**结束

## 取消授权

步骤**1** 管理员登录**IAM**[控制台](https://auth.huaweicloud.com/authui/login.html?service=https%3A%2F%2Fconsole.huaweicloud.com%2Fiam%2F%3Flocale%3Dzh-cn%26cloud_route_state%3D%2Fiam%2Fusers#/login)。

步骤**2** 在统一身份认证服务,左侧导航窗格中,选择"委托"页签。

图 **8-1** 委托

委托 ①<br>  $\label{eq:3.1} \bullet\quad \ \ \, \text{with}\quad \ \ \, \bullet\quad$  <br>  $\bullet\quad \ \ \, \text{with}\quad \ \ \, \text{with}\quad \ \ \, \text{with}\quad \ \ \,$ **BR BEFORENTRE**  $\overline{a}$ □ 素形名称HD o<br>□ <mark>esm\_agency |</mark>  $\Box$ sake

- 步骤3 在委托列表中找到名称为"esm\_agency"的委托,单击"操作 > 删除"。
- 步骤**4** 单击"是",删除委托成功。

若需要重新委托授权,请参见<mark>授权</mark>详情说明。

**----**结束

# **8.1.2** 创建通知规则

本章节指导用户如何新建告警通知规则及管理操作。

说明

支持创建通知规则的最大数量为50个。

## 前提条件

- 已授权SMN服务。
- 已开通ESM专业版。
- 管理员用户已登录。

## 操作步骤

步骤**1** 单击界面右上方用户名,选择"消息通知设置"。

说明

若未授权,请阅读页面提示信息确认授权后进行使用。授权相关内容请参见<mark>委托授权说明</mark>。

**步骤2** 单击"创建规则",请参考<mark>表 规则参数</mark>填写相关信息。

#### 表 **8-1** 规则参数

![](_page_20_Picture_221.jpeg)

<span id="page-21-0"></span>![](_page_21_Picture_184.jpeg)

步骤**3** 单击"确定",完成创建。

**----**结束

# **8.1.3** 创建消息模板

本章节指导用户如何新建通知消息模板及管理操作。

#### 说明

支持创建消息模板的最大数量为10个。

## 前提条件

- 已授权SMN服务。
- 已开通ESM专业版。
- 管理员用户已登录。

## 操作步骤

- 步骤**1** 单击界面右上方用户名,选择"消息通知设置"。
- 步骤**2** 选择"消息模板"菜单,单击"创建模板"。
- 步骤**3** 请参考表 模板参数创建进行。

## 表 **8-2** 模板参数

![](_page_21_Picture_185.jpeg)

<span id="page-22-0"></span>![](_page_22_Picture_258.jpeg)

步骤**4** 单击"确定",完成创建。

**----**结束

# **8.1.4** 其他相关任务

该章节指导用户如何对通知规则及消息模板进行查看、修改或删除等操作。

## 前提条件

- 已授权SMN服务。
- 已开通ESM专业版。
- 管理员用户已登录。

# 操作步骤

- 步骤**1** 单击界面右上方用户名,选择"消息通知设置"。
- 步骤**2** 执行表 其他任务中的操作。

## 表 **8-3** 其他任务

![](_page_22_Picture_259.jpeg)

<span id="page-23-0"></span>![](_page_23_Picture_175.jpeg)

## **----**结束

# **8.2** 碎片助手

碎片助手是提供给用户自助式做资源池碎片整理的工具,基于瑶光的碎片整理算法, 通过对资源池做碎片整理,提升资源池大规格发放能力。

# **8.2.1** 资源池概览

## 前提条件

已开通碎片整理助手功能。

## 操作步骤

步骤**1** 单击主菜单的"更多服务 > 碎片助手",默认进入"资源池概览"页面。

- 不同AZ整理前后可发放量: 以柱状图形式展示整理前后的数据量, 可通过图表右 上方进行条件筛选,以查看不同AZ的可发放量情况。
- 不同Flavor类型整理前后可发放量: 以柱状图形式展示整理前后的数据量, 可通 过图表右上方进行条件筛选,以查看不同Flavor类型的可发放量情况。
- 大规格可发放量详情: 以列表形式展示Region、AZ、Flavor类型及详细的指标数 据,可通过列表右上方进行条件筛选,以查看不同AZ和Flavor类型的详情数据。

其中列表中的展示列可通过右上方的 © 进行设置。

![](_page_24_Picture_219.jpeg)

## <span id="page-24-0"></span>表 **8-4** 相关操作任务

**----**结束

# **8.2.2** 整理记录

# 前提条件

已开通碎片整理助手功能。

## 操作步骤

步骤**1** 单击主菜单的"更多服务 > 碎片助手 > 整理记录"。

整理记录中列表的数据可在上方进行条件筛选。支持筛选的字段有Flavor类型,整理记 录的状态和整理记录的日期。

![](_page_25_Picture_102.jpeg)

![](_page_25_Picture_103.jpeg)

![](_page_26_Picture_2.jpeg)

# <span id="page-26-0"></span>**9.1** 创建用户并授权使用 **ESM**

如果您需要对您所拥有的ESM服务进行精细的权限管理,您可以使用[统一身份认证服](https://support.huaweicloud.com/usermanual-iam/iam_01_0001.html) <mark>[务](https://support.huaweicloud.com/usermanual-iam/iam_01_0001.html)</mark> (Identity and Access Management, 简称IAM), 通过IAM, 您可以:

- 根据企业的业务组织,在您的华为云账号中,给企业中不同职能部门的员工创建 IAM用户,让员工拥有唯一安全凭证,并使用ESM服务。
- 根据企业用户的职能,设置不同的访问权限,以达到用户之间的权限隔离。

如果华为云账号已经能满足您的要求,不需要创建独立的IAM用户,您可以跳过本章 节,不影响您使用ESM服务的其它功能。

## 前提条件

给用户组授权之前,请您了解用户组可以添加的系统权限,如表**9-1**所示。并结合实际 需求进行选择。

![](_page_26_Picture_184.jpeg)

![](_page_26_Picture_185.jpeg)

# 示例流程

#### 图 **9-1** 给用户授权 ESM 服务权限流程

![](_page_27_Figure_4.jpeg)

## 1. [创建用户组并授权](https://support.huaweicloud.com/usermanual-iam/iam_03_0001.html)

在IAM控制台创建用户组,并授予ESM服务的权限"ESM FullAccess"。

### 2. [创建用户并加入用户组](https://support.huaweicloud.com/usermanual-iam/iam_02_0001.html)

在IAM控制台创建用户,并将其加入**1**中创建的用户组。

## 3. [用户登录并](https://support.huaweicloud.com/usermanual-iam/iam_01_0552.html)验证权限

新创建的用户登录控制台,验证ESM服务的权限:

在主菜单中选择"组织",进入"租户管理"页面。单击"创建租户",若能正 常创建租户,表示"ESM FullAccess"已生效。

# **10** 修订记录

<span id="page-28-0"></span>![](_page_28_Picture_53.jpeg)